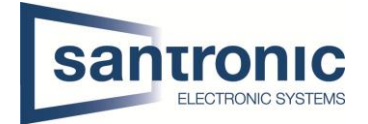

# Dahua Anleitung Videogegensprechanlage Version IP (Netzwerkkabel - RJ45) **Firmware Version: 3.200.00000.0**

### Inhaltsverzeichnis

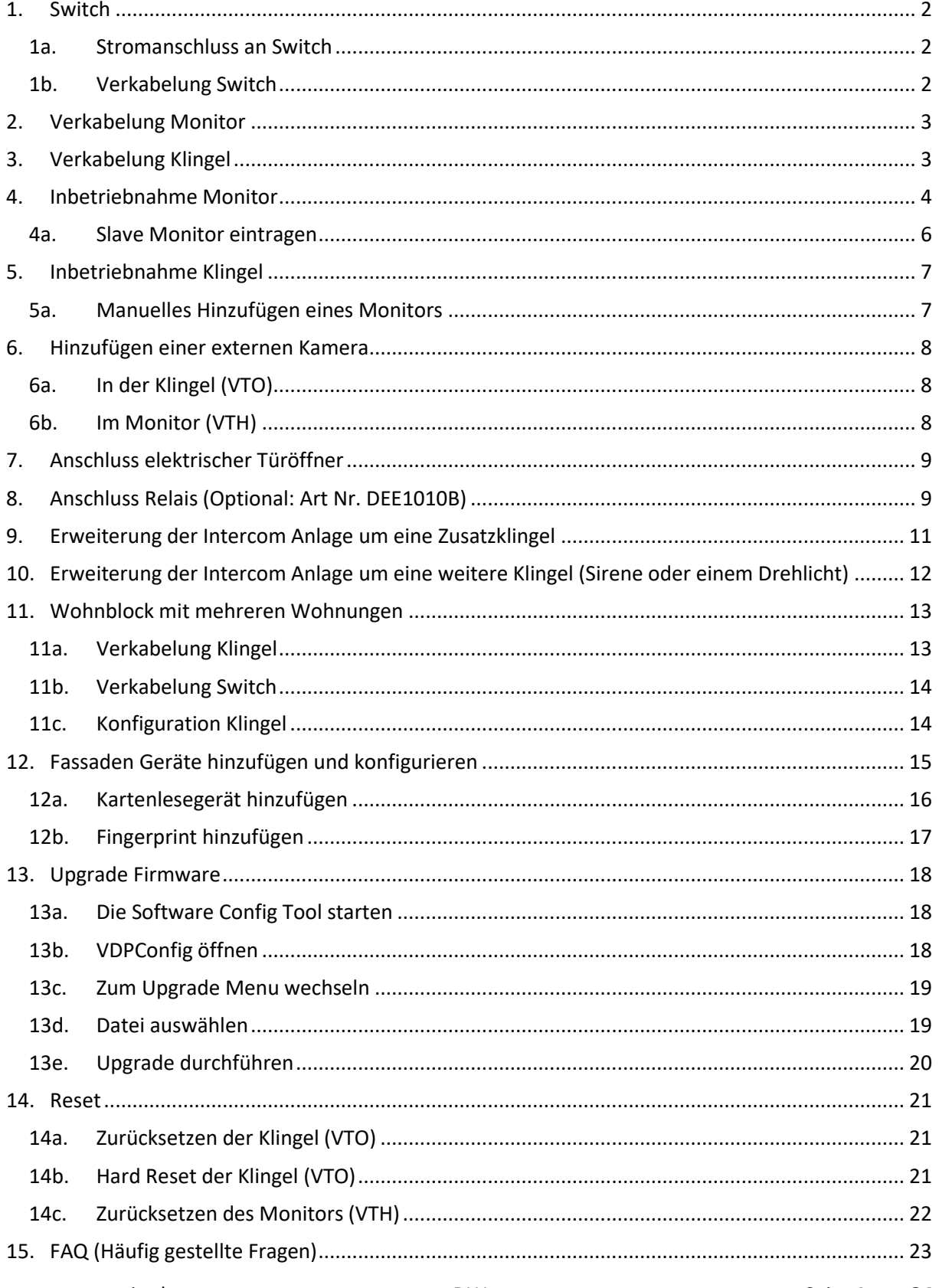

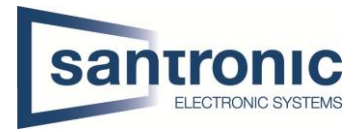

### <span id="page-1-0"></span>1. Switch

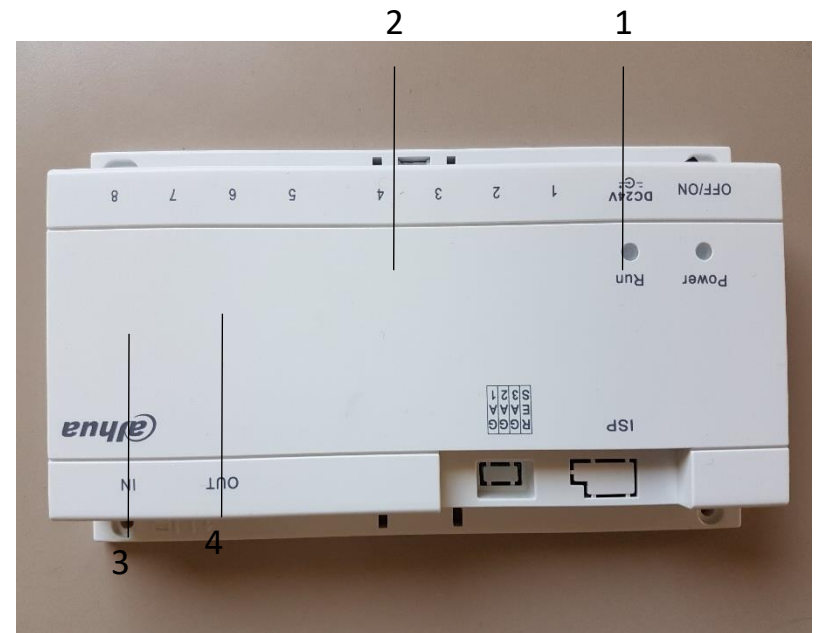

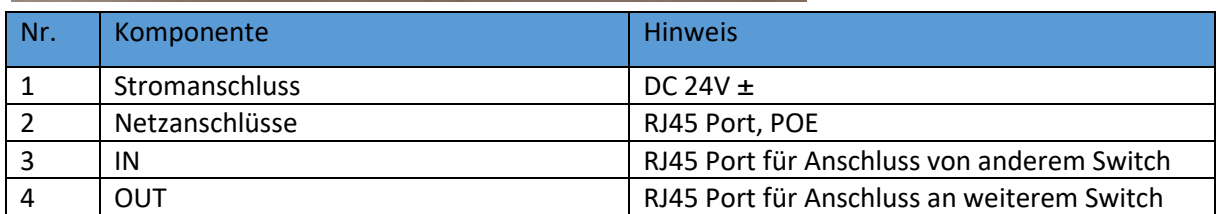

### <span id="page-1-1"></span>1a. Stromanschluss an Switch

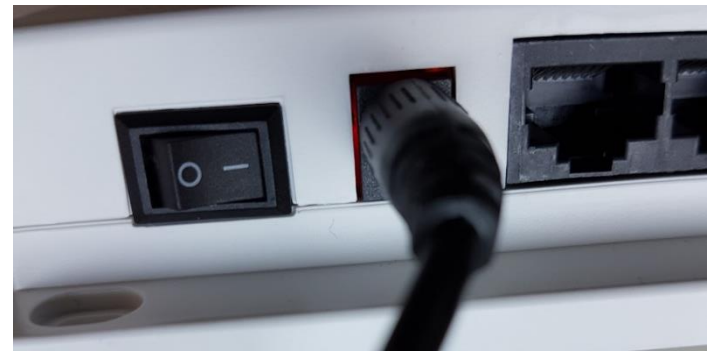

Achtung 24 Volt DC nehmen. Auf keinen Fall 24 Volt AC!

<span id="page-1-2"></span>1b. Verkabelung Switch

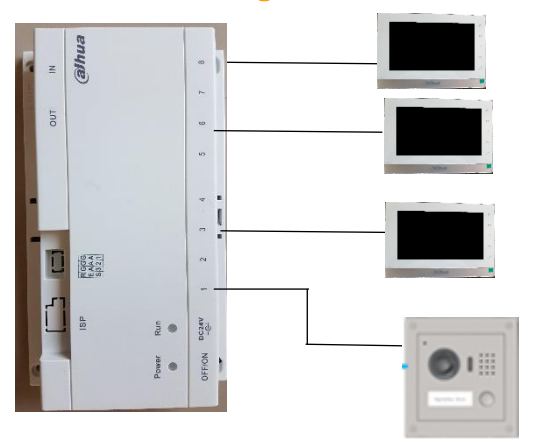

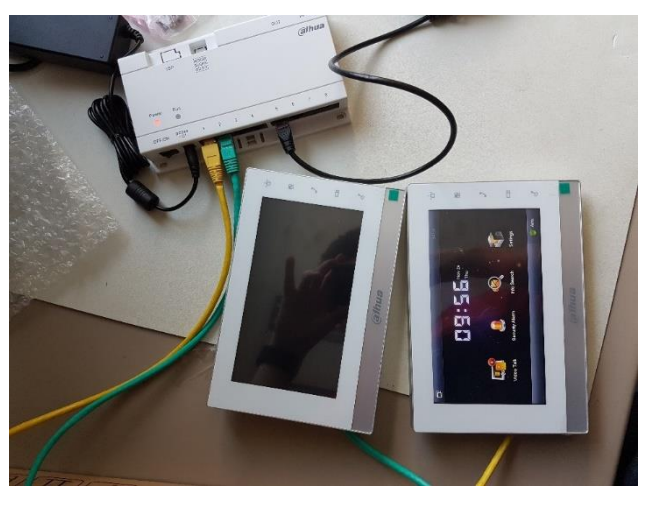

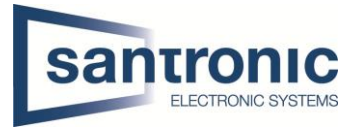

## <span id="page-2-0"></span>2. Verkabelung Monitor

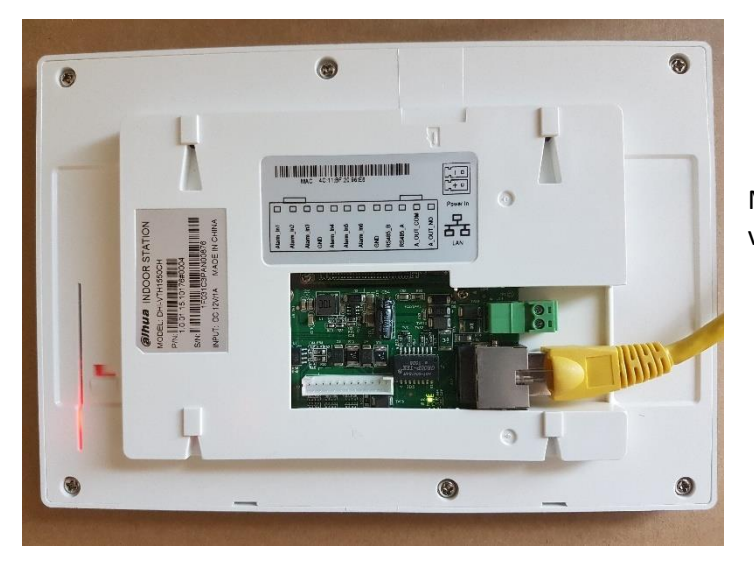

Monitor mit Switch mittels RJ45 Kabel verbinden.

## <span id="page-2-1"></span>3. Verkabelung Klingel

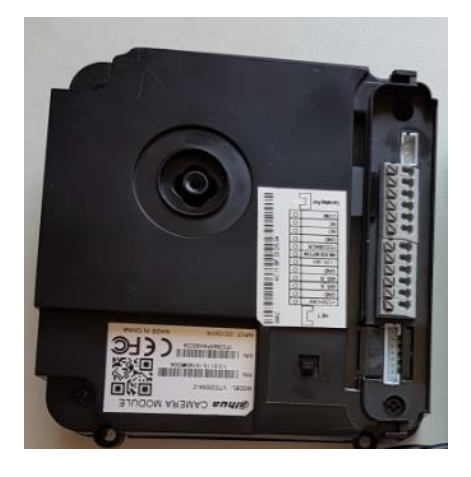

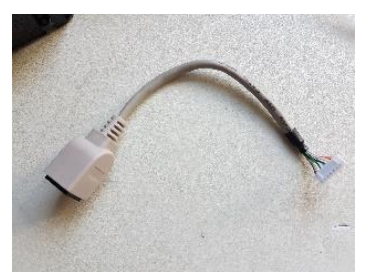

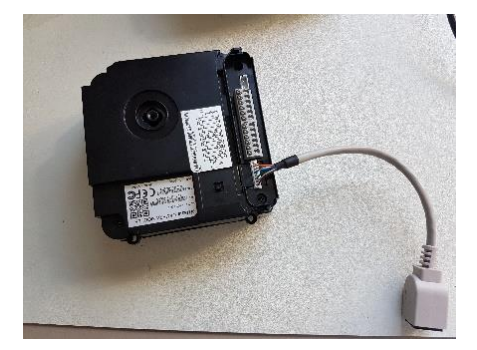

Klingel mit Switch mittels RJ45 Kabel verbinden.

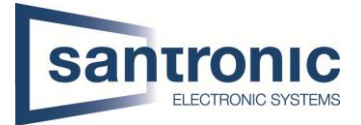

### <span id="page-3-0"></span>4. Inbetriebnahme Monitor

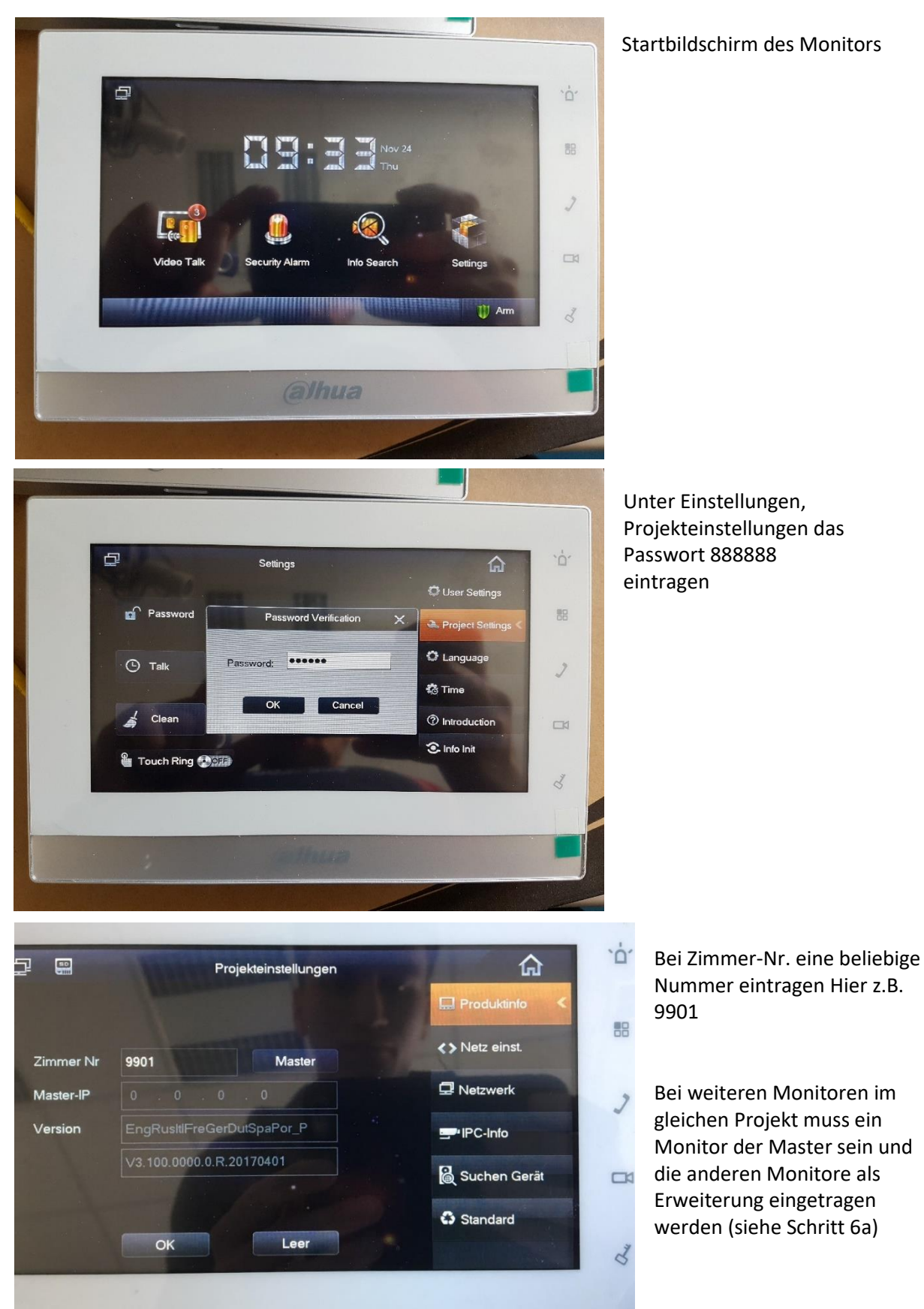

![](_page_4_Picture_2.jpeg)

Unter **Netz einst.** die IP Adresse eintragen. Dies ist die IP für den Monitor.

#### Hier z.B. 192.168.1.109

![](_page_4_Figure_5.jpeg)

#### Unter **Netzwerk** die IP Adresse der Klingel eintragen

#### Hier z.B. 192.168.1.110

![](_page_4_Picture_85.jpeg)

![](_page_5_Picture_2.jpeg)

#### <span id="page-5-0"></span>4a. Slave Monitor eintragen

#### **Achtung: Bei Projekten mit 2 oder mehreren Monitoren muss ein Monitor der Master sein und die anderen Monitore als Slave eingetragen werden**

Unter Netz Einst. beim erweiterten Monitor eine statische IP Adresse vergeben. Hier z.B. 192.168.1.111

![](_page_5_Picture_93.jpeg)

ung nicht lbe IP Adresse ler Master itor hat.

Auf Master klicken danach sollte dieses Fenster kommen mit dem Text «Erweiterung» statt «Master» Die gleiche Zimmernummer eintragen (eingegebene Zimmernummer vom Master eintragen und noch mit einer **-1, -2** ergänzen

Hier z.B. 9901-1

Bei Master-IP die IP Adresse des Masters Monitors eintragen Hier z.B. 192.168.1.109

![](_page_5_Picture_94.jpeg)

![](_page_6_Picture_2.jpeg)

## <span id="page-6-0"></span>5. Inbetriebnahme Klingel

Um auf das Webinterface der Klingel zu gelangen muss man den Switch mit einem Ethernet Kabel mit einem Netzwerk oder direkt mit einem Computer verbinden.

Zugriff via IP Adresse der Klingel z.b. http://192.168.1.110

#### **Standardlogin**

Benutzername: admin Passwort: admin

![](_page_6_Picture_132.jpeg)

Falls die IP Adresse(n) der Monitore nicht bereits automatisch hinzugefügt wurde kann man diese mit dem Feld **Hinzufügen** noch eintragen. Siehe **5.a**

Sollte jedoch bereits ein oder mehrere Einträge vorhanden sein, kann man bei dem Stift Symbol noch Namen eintragen falls man möchte.

![](_page_6_Picture_11.jpeg)

Danach ist die Installation abgeschlossen und die Klingel kann getestet werden, evtl. noch alle Geräte neustarten, sollte aber nicht nötig sein.

### <span id="page-6-1"></span>5a. Manuelles Hinzufügen eines Monitors

![](_page_6_Picture_133.jpeg)

Unter IP Adresse muss die IP Adresse des Master Monitors eingetragen werden. Hier z.B. 192.168.1.109

Die Slave Monitore werden automatisch hinzugefügt.

![](_page_7_Picture_2.jpeg)

## <span id="page-7-0"></span>6. Hinzufügen einer externen Kamera

Der Vorteil eine Kamera bei der Klingel hinzuzufügen liegt darin, dass der Eintrag nur 1 mal gemacht werden muss und auf alle Monitore übertragen wird. Bei mehreren Monitoren müsste man ansonsten jede Kamera bei jedem Monitor einzeln eintragen.

### <span id="page-7-1"></span>6a. In der Klingel (VTO)

Im Menu der Klingel lassen sich unter Systemkonfig -> **IPC Information** externe Kameras einbinden.

![](_page_7_Picture_7.jpeg)

<span id="page-7-2"></span>![](_page_7_Picture_8.jpeg)

![](_page_8_Picture_2.jpeg)

## <span id="page-8-0"></span>7. Anschluss elektrischer Türöffner

Elektrischer Türöffner: 24V DC an Spannungsversorgung der Anlag Nur mit externer Spannungsversorgung kann jeder beliebige Türöffner betrieben werden

![](_page_8_Figure_5.jpeg)

## <span id="page-8-1"></span>8. Anschluss Relais (Optional: Art Nr. DEE1010B)

Für eine erhöhte Sicherheit empfehlen wir das Access Control Extension Modul von Dahua.

![](_page_8_Figure_8.jpeg)

![](_page_8_Picture_208.jpeg)

![](_page_9_Picture_2.jpeg)

Folgendes Bild zeigt die Verbindung von der Aussensprechstelle (VTO) zum Relais (DEE1010B)

![](_page_9_Picture_4.jpeg)

 $\Box$ Zone-Nr

**Bereich** Bereich<sub>2</sub>

Bereich3

Bereich4

Bereich5

**Rereich6** 

 $\Box$ 

Zone-Nr

Bereich<sup>1</sup> Bereich<sub>2</sub>

Bereich3

Bereich4

Bereich5 **Bereich6** 

Einst.

Einst.

Bereich Typ

Gassenso

Rauchsenso

**IR** 

Türglocke

Bereich Typ

Gast

Rauch

Türg

Sofort Alam

Sofort Alarm

**Sofort Alarm** 

Sofort Alarm

Übergehen Entfernen Aktualis.

Alam

Passwor

OK

Übergehen Entfernen Aktualis.

ort Alarm

**So** 

**0S/0S** 

 $0S/0S$ 

**0S/0S** 

 $0S/0S$ 

Aktueller Status Verzög. Zeit

Abbruch

![](_page_10_Picture_2.jpeg)

### <span id="page-10-0"></span>9. Erweiterung der Intercom Anlage um eine Zusatzklingel

Aufnahme

Modus-Fine

Aufnahmen

Modus-Einst

Alarm-Menü den Bereich 6 umprogrammieren zu Türglocke. Alarmkontakt 6 und GND zu Klingeltaster führen.

![](_page_10_Picture_5.jpeg)

Am Startbildschirm das Menu Alarm auswählen

Unter dem Menu Bereichsstatus, Einst. Wählen.

Passwort: 123456 eintragen

![](_page_10_Picture_9.jpeg)

Den Bereich 6 auf Türglocke ändern

![](_page_11_Picture_2.jpeg)

![](_page_11_Figure_3.jpeg)

<span id="page-11-0"></span>10. Erweiterung der Intercom Anlage um eine weitere Klingel (Sirene oder einem Drehlicht)

![](_page_11_Picture_5.jpeg)

Unter **Video Talk** im Menu **Anruf Anwender** die Funktion «Alarm Output» einschalten.

Die Ausganskontakte (A-OUT\_COM & A\_OUT\_NO) schalten beim Betätigen eines Klingelschalters von Hochomig auf ca. 35 Ohm. Dieser Zustand hält für 30 Sekunden, wenn niemand den Ruf beantwortet. Der Ausgang schaltet sofort zurück, sobald der Ruf entgegengenommen wird.

![](_page_11_Figure_8.jpeg)

![](_page_12_Picture_2.jpeg)

## <span id="page-12-0"></span>11. Wohnblock mit mehreren Wohnungen 11a. Verkabelung Klingel

<span id="page-12-1"></span>![](_page_12_Picture_4.jpeg)

Das untenstehende Fassadengerät ist nicht zwingend. Falls weitere Klingeln benötigt werden, werden diese wie im Bild miteinander verbunden.

![](_page_12_Picture_6.jpeg)

![](_page_12_Picture_7.jpeg)

Nachdem alles miteinander verbunden wurde, das RJ45 Kabel mit dem Switch verbinden. Verbindungskabel beim zusätzlichem Fassadengerät bei **IN** einstecken

![](_page_12_Picture_9.jpeg)

Ansicht von Vorne

![](_page_13_Picture_2.jpeg)

#### <span id="page-13-0"></span>11b. Verkabelung Switch

![](_page_13_Picture_4.jpeg)

Bei einem Wohnblock mit weitern Wohnungen **muss zwingend ein weiterer Switch** verbunden werden. Das heisst, jede Wohnung braucht einen eigenen Switch!!!

In dem Switch, wo die Klingel angebracht ist, ein RJ45 Kabel auf die Position **OUT** setzen.

Beim andern Switch muss das Ende des Kabels auf **IN** gesteckt werden.

## <span id="page-13-1"></span>11c. Konfiguration Klingel

![](_page_13_Picture_103.jpeg)

Unter Lokale Konfig im Menu Lokale Konfig den Gerätetyp auf Villa gliedern einstellen und unter Regel Art auf Serial wechseln. Diese Konfiguration ist wichtig, sobald weitere Module eingebaut werden.

![](_page_14_Picture_2.jpeg)

### <span id="page-14-0"></span>12. Fassaden Geräte hinzufügen und konfigurieren

Unter Systemkonfig im Menu Lokale Konfig unter Fassadengerät auf ein Plussymbol klicken.<br>IP VDP Door Station web server v1.0

![](_page_14_Picture_5.jpeg)

Das entsprechende Zusatzmodul wählen. In diesem Fall das erste.

![](_page_14_Picture_85.jpeg)

![](_page_14_Picture_8.jpeg)

Hier die Zimmer-nummer auswählen.

In diesem Fall sieht das folgendermassen aus.

![](_page_15_Picture_2.jpeg)

#### <span id="page-15-0"></span>12a. Kartenlesegerät hinzufügen

Als erstes muss unter **Fassadengestalt** das Kartelesegerät hinzugefügt werden.

![](_page_15_Picture_5.jpeg)

#### Unter **Lokale Konfig** unter **A&C Manager** auf **Kartenausg** klicken

![](_page_15_Picture_66.jpeg)

Karte beim Lesegerät einlesen. Danach den Benutzernamen und die Zimmernummer eintragen. Die Zimmernummer muss die gleiche Nummer sein, wie beim Monitor.Hier z.B. 241

![](_page_15_Picture_67.jpeg)

Danach auf «Ausgabe bestätigen» wählen und die Karte ist gespeichert.

![](_page_15_Picture_68.jpeg)

![](_page_16_Picture_2.jpeg)

### <span id="page-16-0"></span>12b. Fingerprint hinzufügen

Als erstes muss unter **Fassadengestalt** der Fingerprint hinzugefügt werden.

![](_page_16_Picture_5.jpeg)

Sobald das Fingerprint Modul hinzugefügt wurde, ist auf der linken Seite das Menü «FingerPrint Manager» verfügbar. Dort auf **Collect** klicken und den Namen der Person sowie die Zimmer Nr. eingeben.

![](_page_16_Picture_83.jpeg)

Auf **OK** klicken und 3x den gleichen Finger solange auf den Sensor halten, bis die Stimme den Finger erkennt hat. *Es wird gezählt (1, 2 ,3)*

![](_page_16_Picture_9.jpeg)

![](_page_17_Picture_2.jpeg)

### <span id="page-17-0"></span>13. Upgrade Firmware

<span id="page-17-1"></span>Nach jedem Upgrade zwingend alle Geräte zurücksetzen 13a. Die Software Config Tool starten

![](_page_17_Picture_67.jpeg)

#### <span id="page-17-2"></span>13b. VDPConfig öffnen

![](_page_17_Picture_7.jpeg)

![](_page_18_Picture_2.jpeg)

### <span id="page-18-0"></span>13c. Zum Upgrade Menu wechseln

- 1. Den Hacken des betroffenen Gerätes auswählen
- 2. Auf "Browse" klicken

![](_page_18_Picture_59.jpeg)

#### <span id="page-18-1"></span>13d. Datei auswählen

Im geöffneten Fenster die Upgrade Datei auswählen und auf "Open" klicken

![](_page_18_Picture_60.jpeg)

![](_page_19_Picture_2.jpeg)

## <span id="page-19-0"></span>13e. Upgrade durchführen

#### Danach unbedingt die Geräte komplett zurücksetzen

![](_page_19_Picture_41.jpeg)

![](_page_20_Picture_2.jpeg)

#### <span id="page-20-0"></span>14. Reset

Nach einem Upgrade ist es zwingend notwendig alle Geräte zur Werkseinstellung zurückzusetzen. Ausserdem ist dies die beste Variante Fehler zu beheben.

#### <span id="page-20-1"></span>14a. Zurücksetzen der Klingel (VTO)

Im Webinterface der Klingel beim Register **Local Config** auf **Config Manager** und dort auf **Default All** klicken

![](_page_20_Picture_94.jpeg)

#### <span id="page-20-2"></span>14b. Hard Reset der Klingel (VTO)

![](_page_20_Picture_9.jpeg)

Falls man das Passwort der Klingel nicht mehr weiss und kein Zugriff mehr auf Webinterface hat, kann man die Klingel alternativ zurücksetzen.

Während dem die Klingel läuft 5x kurz auf den Knopf drücken, danach ertönt ein Geräusch und die Klingel ist wieder mit dem Standard Passwort zugänglich.

![](_page_21_Picture_2.jpeg)

### <span id="page-21-0"></span>14c. Zurücksetzen des Monitors (VTH)

Beim Monitor mit dem Standardpasswort 888888 in die Projekteinstellungen gehen und ganz unten auf Standard klicken.

![](_page_21_Picture_61.jpeg)

Bevor das Gerät zurückgesetzt wird erscheint noch eine Meldung zur Bestätigung, danach startet das Gerät neu und kann neu konfiguriert werden.

![](_page_21_Figure_7.jpeg)

![](_page_22_Picture_2.jpeg)

## <span id="page-22-0"></span>15. FAQ (Häufig gestellte Fragen)

- 1. Frage: Die Gegensprechanlage startet nicht? Antwort: Prüfen Sie ob alle Stromkabel angeschlossen sind und der Schalter beim Switch auf ON steht.
- 2. Frage: Wieso ist da ein rotes X auf dem Bildschirm zu sehen?

Antwort: Es bedeutet, dass die Geräte nicht miteinander verbunden sind.

- a. Bitte prüfen Sie ob die IP Adressen von VTO + VTH stimmen.
- b. Bitte prüfen Sie ob die VTH Nummer mit den Einstellungen im Webinterface der VTO übereinstimmen.

3. Frage: Nur einer von mehreren VTH's antwortet auf die Klingel. Antwort: Bei mehreren VTH's muss der Hacken bei Gruppenruf gesetzt sein. Bei nur einem Monitor den Hacken bei Gruppenruf rausnehmen.

![](_page_22_Picture_178.jpeg)

- Antwort: a. Prüfen Sie auf dem Webinterface der VTO ob unter Video Einst. das Videoformat korrekt auf WVGA eingestellt ist.
	- b. Überprüfen Sie die Firmware Version von VTO + VTH.
- 5. Frage: Das Klingeln funktioniert aber beim VTH kommt die Meldung: «VTH failed». Antwort: IP Konflikt, bitte überprüfen Sie die IP-Adressen beider Geräte.
- 6. Frage: Wie kann ich die Frauenstimme bei der Klingel ausschalten. Antwort: Unter Lokale Konfig -> Sound controlieren -> Klingelton auf Deaktiv schalten.

![](_page_22_Picture_179.jpeg)

![](_page_23_Picture_2.jpeg)

#### 10. Frage: Beleuchtung der Namenstafel regulieren.

Antwort: Im Webinterface unter Systemconfiq -> Local Config im Tab Local Config kann man eine andere Zahl bei Sensor eingeben. So kann die Empfindlichkeit eingestellt werden. Der Wertebereich lieg zwischen 0 und 255.

Bei Wert 0 ist die Beleuchtung immer an, bei Wert 255 immer aus.

![](_page_23_Picture_76.jpeg)

#### 11. Frage: Türöffner 2 bei Slave Monitor nicht verfügbar

Antwort: Zeigt es beim Klingeln nur einen Knopf zum Öffnen der Türe an, bitte die eingetragene Master-IP überprüfen. Bei allen Slave Monitoren (VTH) muss unter Master-IP die IP-Adresse des Haupt Monitors (VTH) eingetragen werden.

![](_page_23_Picture_77.jpeg)